# **Setting Up and Using ChroTool**

This procedure describes how to set up and use the ChroTool function in the MassLynx software. ChroTool allows you to open and view a pre-set selection of chromatograms easily. A ChroTool method is used to set up the types of chromatogram to be displayed.

*NOTE: This procedure covers all instruments using the MassLynx software. The example uses the data acquired from the ACQUITY UPLC with LCT Premier/XE system performance tests.* 

## **Procedure**

The procedure to set up and use ChroTool consists of two sections:

- 1. Setting up the ChroTool parameters
- 2. Using the ChroTool method

## **Setting up the ChroTool parameters**

- 1. Open a data file in the Chromatogram window.
- 2. In the Chromatogram window, click Display > ChroTool, or click the ChroTool toolbar button to open the ChroTool window.
- 3. If this button is not visible, add it to the toolbar using the Display/Customise toolbar.

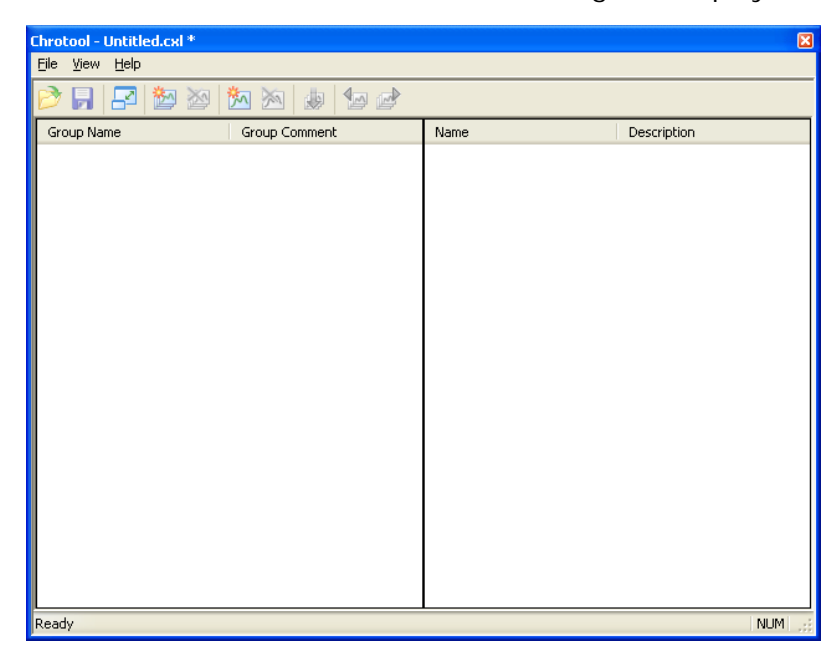

*Figure 1 - ChroTool main window* 

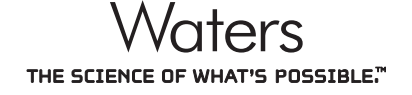

- 4. In the ChroTool window, click File > New to set up a new Method file.
- 5. Click the Add Group  $\mathbb{M}$  button and add a name for the group, e.g. System Performance Test (Figure 2).
- 6. In the Range parameter field, select Use current, and then click OK.

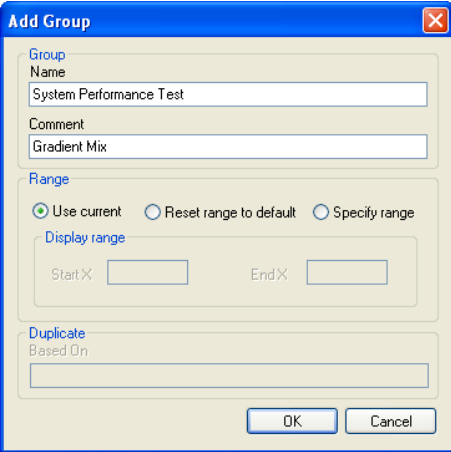

*Figure 2 - Add Group window* 

- 7. Click the Add Chromatogram button to display the Chromatogram Details window.
- 8. Complete the Chromatogram Details window, and then click OK. See Figure 3 as an example.
	- a. Type the name of the chromatogram to be displayed.
	- b. Select the type of chromatogram, e.g. mass/channel for an extracted mass chromatogram.
	- c. Select the TIC function number, e.g. 1 for analyte data on a LockSpray system.
	- d. For a mass chromatogram, input the m/z value into the description field.

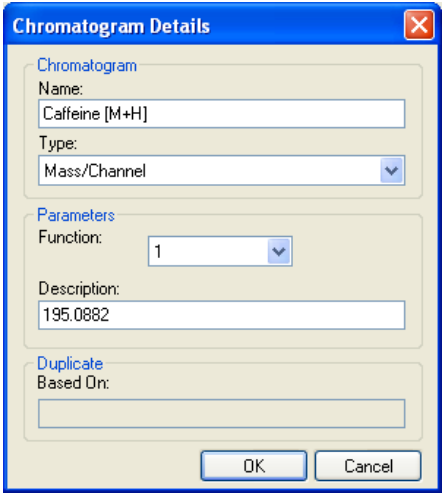

*Figure 3 - Chromatogram Details window* 

- 9. Repeat step 8 for any other masses to be extracted.
- 10. Click File > Save As and save the Method file under an appropriate filename, e.g. System\_Test.cxl.
	- *NOTE: Figure 4 shows an example of the ChroTool window with a number of masses added.*

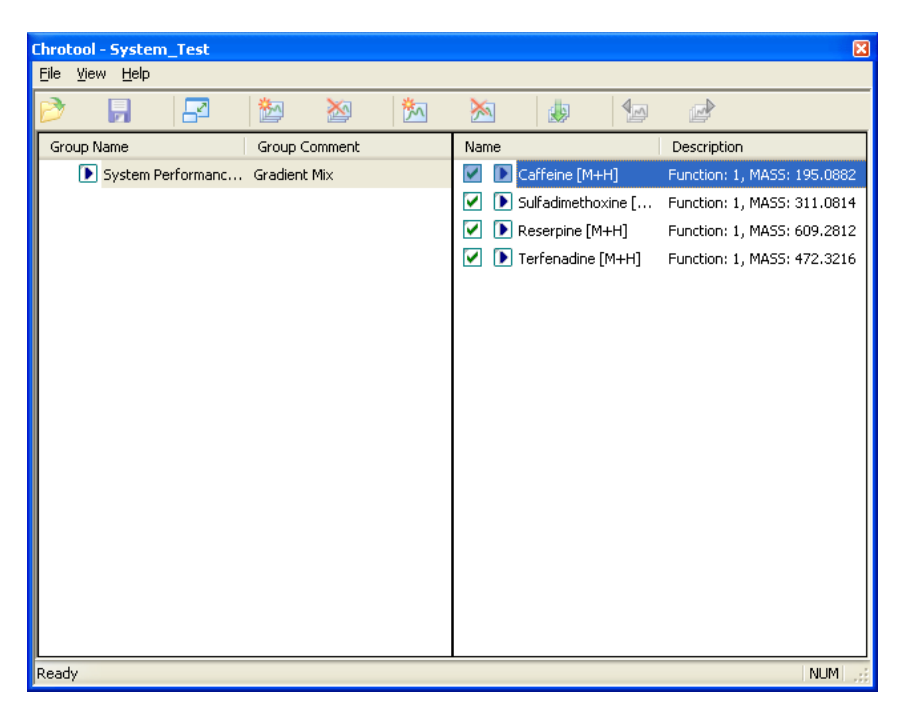

*Figure 4 - ChroTool window with entries* 

*NOTE: It is possible to add several groups for a single \*.cxl method file. For example, a positive and negative set of m/z values.* 

#### **Using the ChroTool method**

- 1. Open the data file in the Chromatogram window.
- 2. Open the ChroTool window, and click  $\frac{f}{f}$  to reduce the size of the window.
- 3. To extract the chromatogram, click the  $\blacksquare$  symbol of an individual chromatogram entry, or to extract all the listed chromatograms, click the  $\blacksquare$  symbol next to the group name as shown in Figure 5.
	- *NOTE: The extracted chromatograms should be displayed in the Chromatogram window, as shown in Figure 6.*

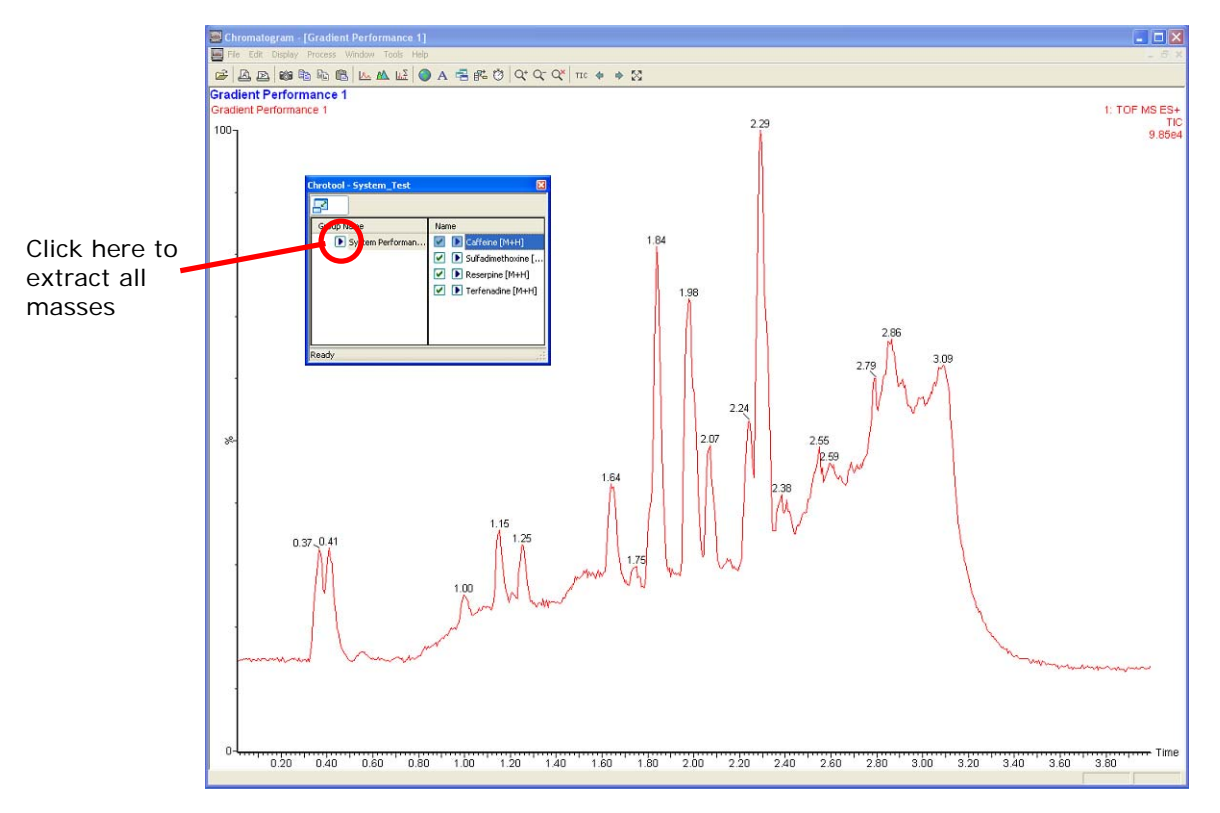

*Figure 5 - Using ChroTool to extract the chromatograms* 

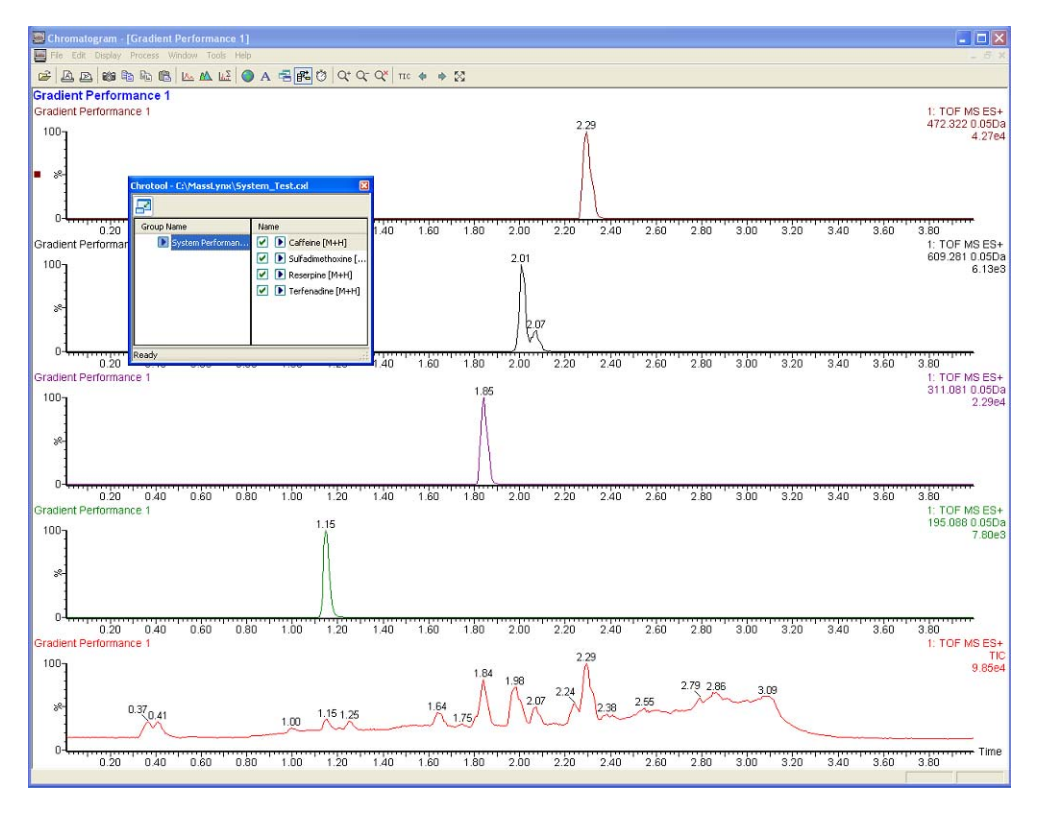

*Figure 6 - Extracted mass chromatograms* 

# **Additional information**

#### **Using ChroTool to display a composite chromatogram**

Perform the following procedure to prepare a single chromatographic trace (the sum of a number of specified mass chromatograms).

- 1. In the ChroTool window, click the Add Chromatogram button.
- 2. Add the mass values for the extracted mass chromatograms, and specify a "+" sign between each mass (Figure 7).
- 3. Click OK.

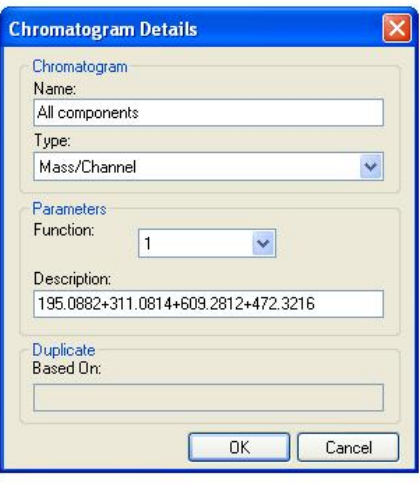

*Figure 7 - Specifying multiple masses* 

*NOTE: The resulting ChroTool method now has a single chromatogram entry (Figure 8).* 

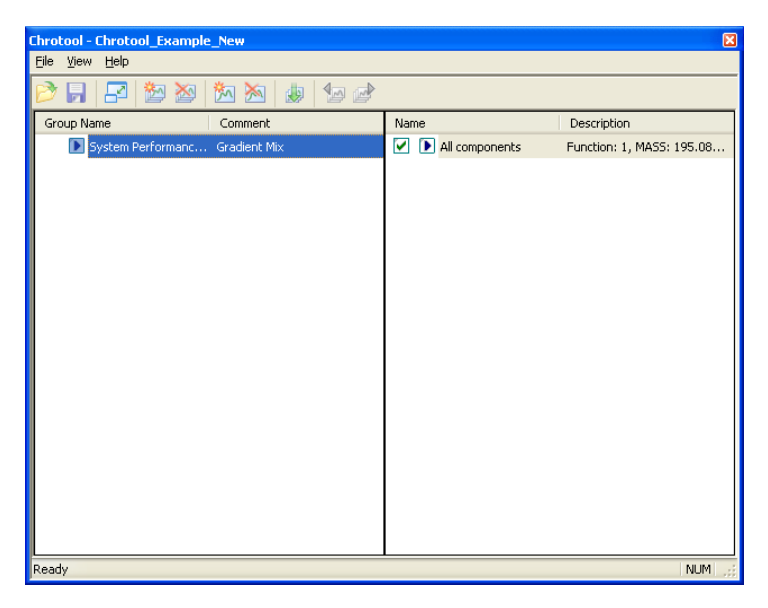

*Figure 8 - ChroTool method for preparing a composite MS trace* 

#### *NOTE: When extracted, the entry produces a single MS trace made of the sum of the individual masses (Figure 9).*

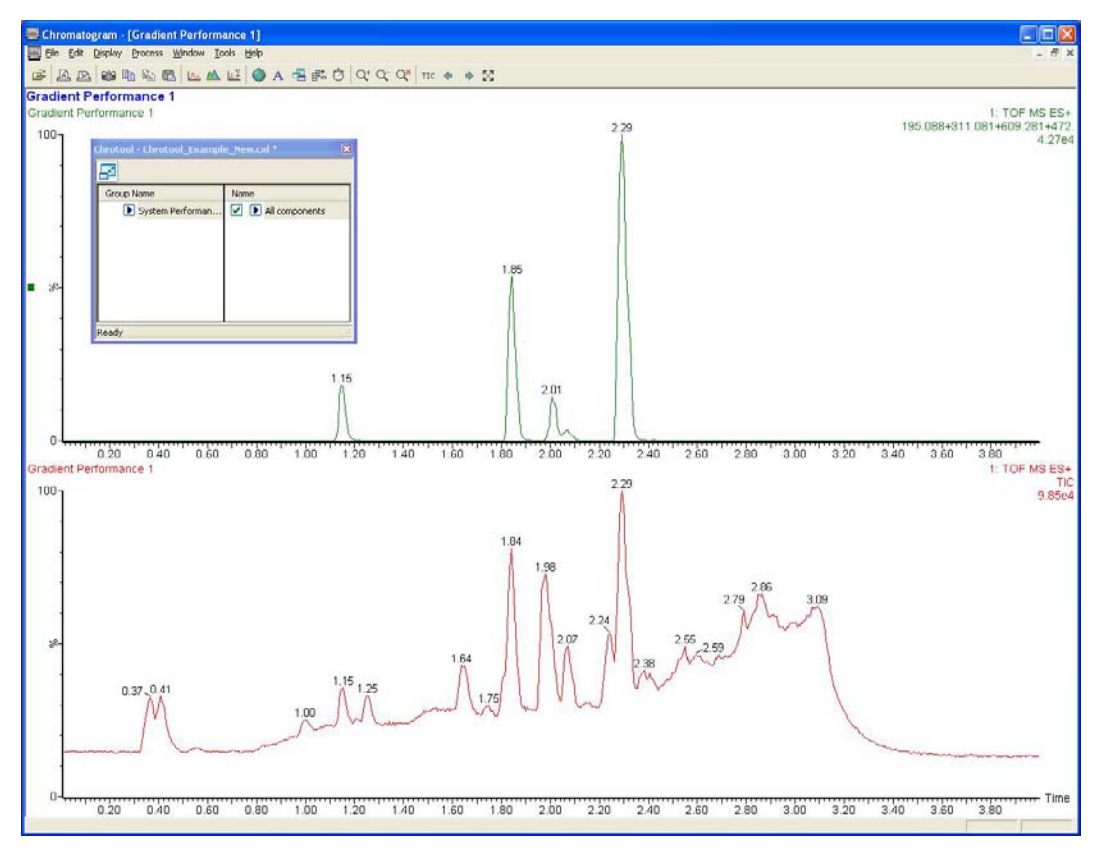

*Figure 9 - Example of composite MS trace*